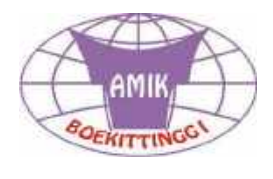

# Membangun **WebSite dengan WordPress**

**Pelatihan Guru-Guru SD Kota Bukittinggi**

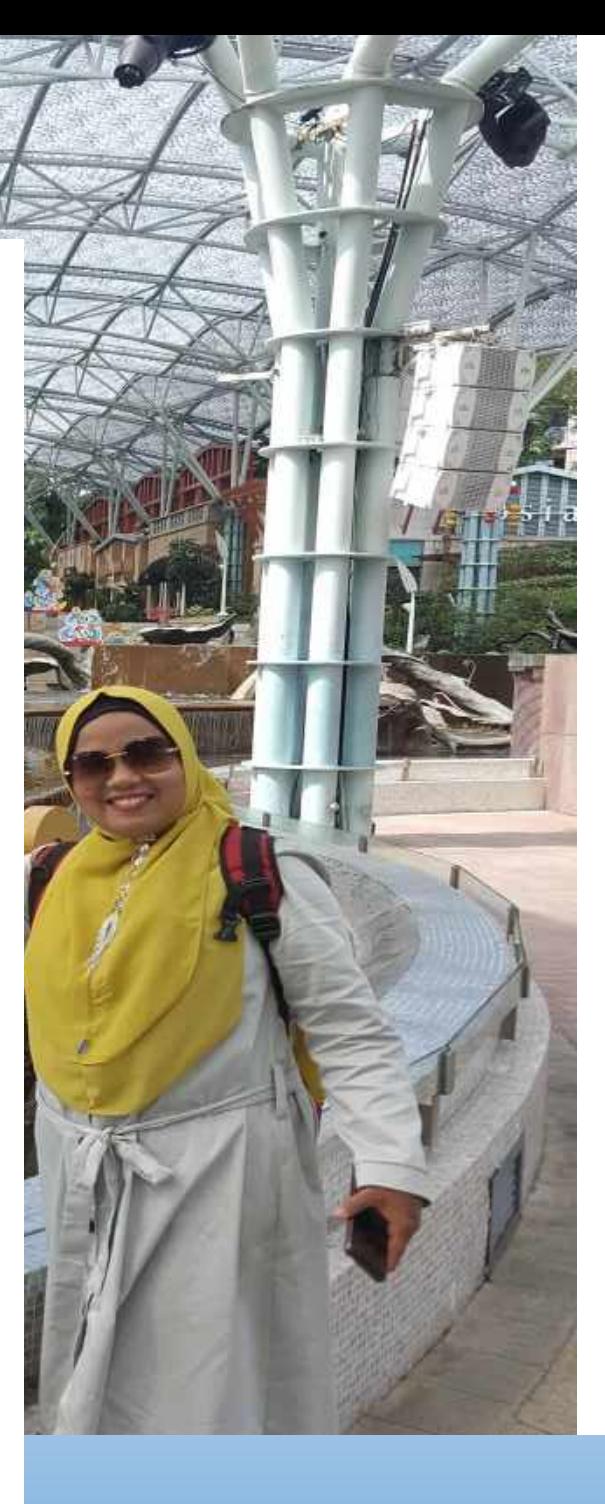

**Efmi Maiyana, M.Kom**

**September 2020**

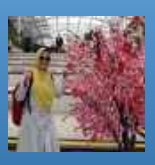

# **Membangun Web Site dengan WordPress**

# **Daftar Isi**

- 1. Perkenalan Wordpress
- 2. Persiapan Installasi
- 3. Installasi WordPress
- 4. Pengaturan, Pemilihan Theme dan Customize
- 5. Page dan Post
- 6. Menu
- 7. Plugins
	- a. Smart Slider
	- b. PDF Embedder
	- c. Visitor Traffic Real Time Statistics

# **BAB 1**

# **Perkenalan Wordpress**

WordPress adalah software web publishing yang bisa digunakan untuk membuat website maupun blog tanpa harus menggunakan coding atau bahasa pemrograman.

Intinya, bukan orang dengan background IT atau programmer pun bisa menggunakannya.

Semenjak dirilis pada tahun 2003, WordPress telah menjadi salah satu software populer untuk urusan bikin blog dan website jenis apapun seperti:

- Blog pribadi
- Website portofolio
- Web landing page
- Situs portal berita
- Website e-commerce atau toko online
- Website membership
- Website manajemen MLM
- Situs pemerintahan
- Dan masih banyak lagi...

Saat ini, WordPress sudah mendominasi sekitar 30% website yang ada di internet. Mulai dari blog pribadi hingga web portal berita paling populer seperti TechCrunch. Selengkapnya bisa

Banyak yang tidak menyadari jika WordPress itu bukan sekedar untuk blogging (ngeblog) saja. WordPress merupakan sebuah content management system (CMS) yang powerfull untuk membuat website langsung dari browser Kita. Yang terpenting lagi, GRATIS untuk digunakan oleh siapapun.

Ini dikarenakan WordPress merupakan proyek open source. Artinya banyak sekali relawan dari seluruh dunia yang terus-menerus mengembangkannya menjadi lebih baik dari segi fitur dan keamanannya.

Disamping itu, tersedia ratusan hingga jutaan [theme](https://wordpress.org/themes/) dan [plugin](https://wordpress.org/plugins/) yang akan membuat website Kita menjadi lebih sesuai dengan kebutuhan Kita.

#### **Cara kerja WordPress**

Semenjak masa awal adanya internet, website telah dibuat dengan menggunakan bahasa pemrograman seperti HTML, PHP dan CSS untuk mengatur format teks, layout website, gambar dan lain sebagainya.

Untuk website dinamis, maka menggunakan database MySQL di mana WordPress juga menggunakannya.

Browser Kita kemudian membaca bahasa pemrograman ini kemudian menerjemahkan dalam bentuk tampilan yaitu website.

Namun saat ini, Kita bisa instal WordPress di server hosting dalam waktu kurang dari 5 menit saja. Setelah terinstal, Kita bisa login ke dashboard administrator untuk melakukan pengaturan apapun yang Kita mau. Semua dilakukan dari browser Kita dan dari laptop atau komputer Kita. TANPA harus menguasai bahasa pemrograman apapun. Keren kan?

# **Mengapa WordPress?**

Sebenarnya banyak platform blogging lain seperti Tumblr, Medium, Blogger (Blogspot), Weebly, Drupal, Joomla dan masih banyak lainnya.

Namun, hanya WordPress yang saat ini paling populer, fleksibel, open source, SEO friendly, mudah dipelajari serta digunakan dan berbagai keunggulan lainnya.

Faktanya, per Desember 2017 lalu, lebih dari 30% dari seluruh website di dunia ini dibangun menggunakan WordPress. ( *[sumber](https://www.codeinwp.com/blog/mesmerizing-wordpress-stats/)* )

**Beberapa alasan kenapa harus menggunakan WordPress untuk blog atau website Kita:**

- 1. WordPress itu gratis dan open source
- 2. Fleksibel dan bisa digunakan untuk membuat situs jenis apapun dengan banyaknya theme dan plugin baik yang gratis atau berbayar
- 3. Mudah dipelajari dan digunakan. Tidak perlu sewa jasa atau memiliki keahlian programming untuk menggunakannya
- 4. Banyaknya dukungan baik dari Tutorial [WordPress](https://www.tutorialwordpresspemula.com/) Pemula ini dan [forum](https://wordpress.org/support/) bantuan resmi dari pihak [WordPress](https://wordpress.org/support/) sendiri
- 5. WordPress sangat SEO-friendly. Tidak diragukan lagi karena mayoritas penguasa halaman pertama Google dari berbagai kata kunci umumnya dikuasai oleh website yang menggunakan platform WordPress. Ini selaras dengan apa yang dikatakan oleh Matt Cuts dari Google: "*WordPress is made to do SEO well*."
- 6. Kita memiliki kontrol penuh atas website dan konten Kita sendiri

# **BAB 2 Persiapan Installasi**

Karena di sini kita akan mempelajari WordPress self-hosted alias menggunakan script WordPress yang independen, maka hal pertama yang perlu dipersiapkan adalah domain dan hosting untuk menjadi rumah bagi web WordPress Kita.

1. Login cPanel, dengan cara ketik pada address, contoh efmimaiyana.com/cpanel lalu login menggunakan *username* dan *password*.

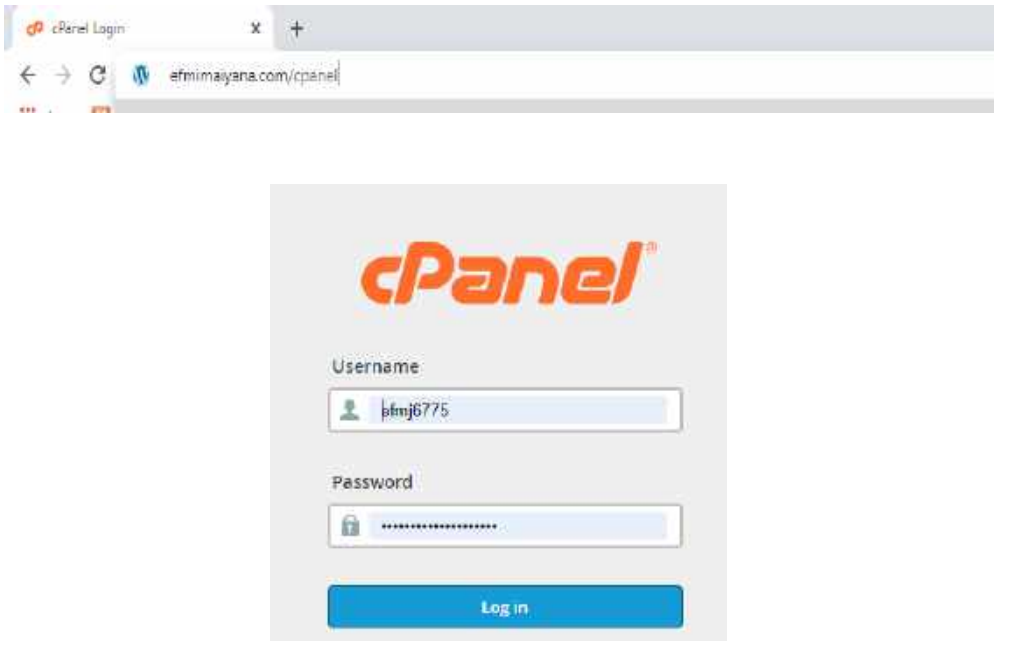

Gambar Login Cpanel

2. Setelah sampai di halaman utama cPanel, scroll ke bawah lalu klik "WordPress" di kolom Softcaulous Apps Installer, atau cari "Softaculous" dan klik "WordPress."

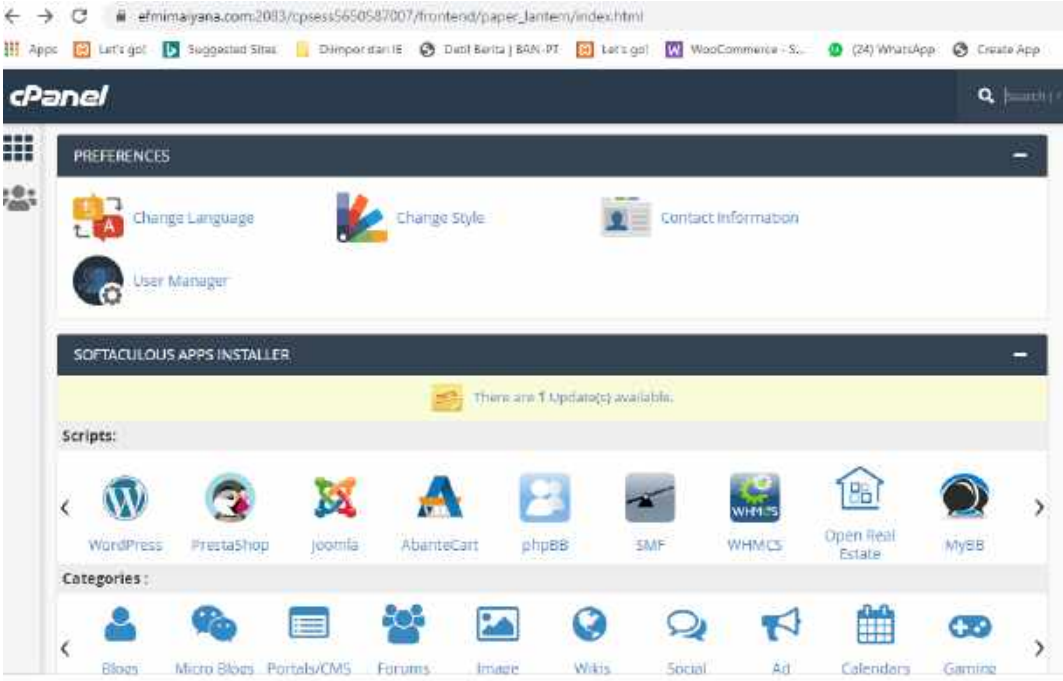

3. Ini adalah tampilan setelah mengklik "WordPress," klik **Install** untuk segera menginstal WordPress.

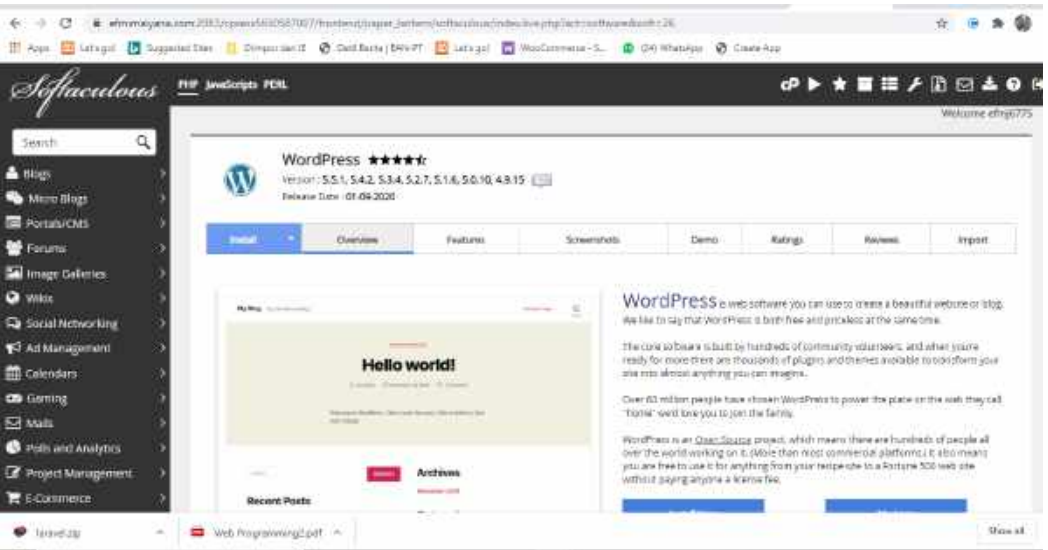

- 4. Isi data yang diperlukan, beberapa poin penting yang perlu diisi adalah nama dan deskripsi situs, profil admin, plugin, serta tema. Tapi tenang, jika belum dapat menentukan, bisa mengubah nama dan deskripsi situs, plugin, serta tema setelah selesai menginstal WordPress. Jika sudah, klik tombol "Install."
- 5. Selesai. Kita bisa mengedit tampilan dengan klik

[https://www.\(namadomain\).com/wp-admin/](https://www.(namadomain).com/wp-admin/)*,* atau Login dengan cara membuka url *https://www.(namadomain).com/wp-admin/*

#### **BAB 4**

#### **Pengaturan dan Pemilihan Theme**

Setelah berhasil melakukan instalasi CMS WordPress, sekarang sudah bisa melanjutkan ke tahap berikutnya dalam cara membuat website.

Login dengan cara membuka url *https://www.(namadomain).com/wp-admin/.*

Masuk ke halaman berKita admin atau *dashboard*. Pertama, kita akan coba mengatur tampilan utama terlebih dulu, yaitu desain untuk tema dan nama situs.

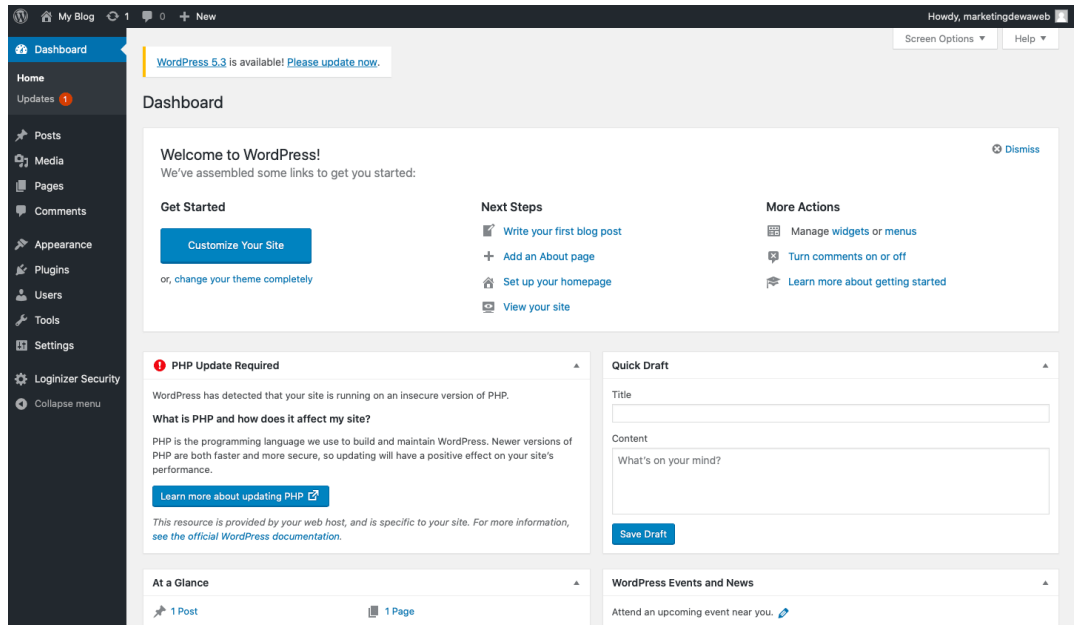

#### • **Appearance**

Ini adalah menu yang paling menyenangkan bagi yang suka bereksperimen dengan desain *website*, tapi agak merepotkan jika tak tertarik melakukan desain terhadap *website*. Pasalnya, menu Appearance berisi tema, *widgets*, pengaturan peletakan menu *website*, editor tema, dan berbagai detail lain terkait desain *website.*

1. Appearance > Themes

Pada Menu Bar di sebelah kiri, pilih "Appearance" dengan ikon kuas, lalu pilih "Themes." Ada ribuan tema yang bisa di piilh sesuai keinginan. Pada artikel ini, kita akan mencoba tema Wordwide. Klik Install lalu Activate agar dapat digunakan. Setelah itu, klik "Customize" agar bisa menyesuaikan dengan keinginan.

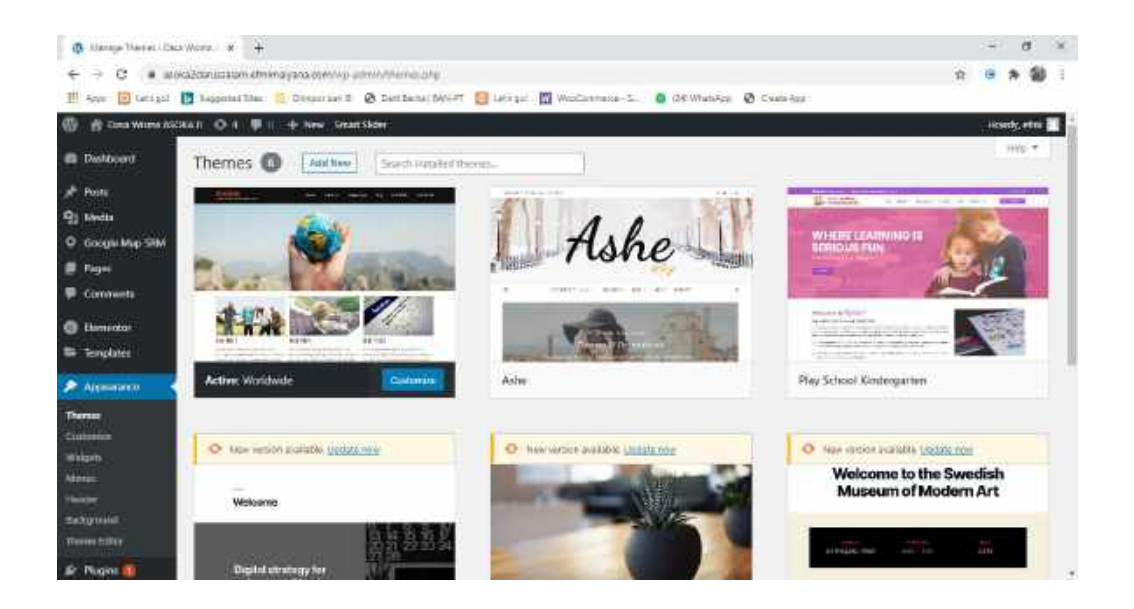

2. Appearance > Customize

Baik mengklik dari tema seperti pada langkah di atas atau mengklik "Customize" dari menu "Appearance" di Menu Bar, keduanya akan sama-sama mengantarkan ke halaman yang sama, yaitu penyesuaian tema. Di sebelah kiri, ada beberapa menu yang bisa digunakan untuk mengatur tampilan tema pada website sesuai keinginan. FYI, setiap tema mempunyai menu yang berbeda satu sama lain, jadi perlu memilih tema yang cocok, baik dari segi tampilan maupun pengaturannya.

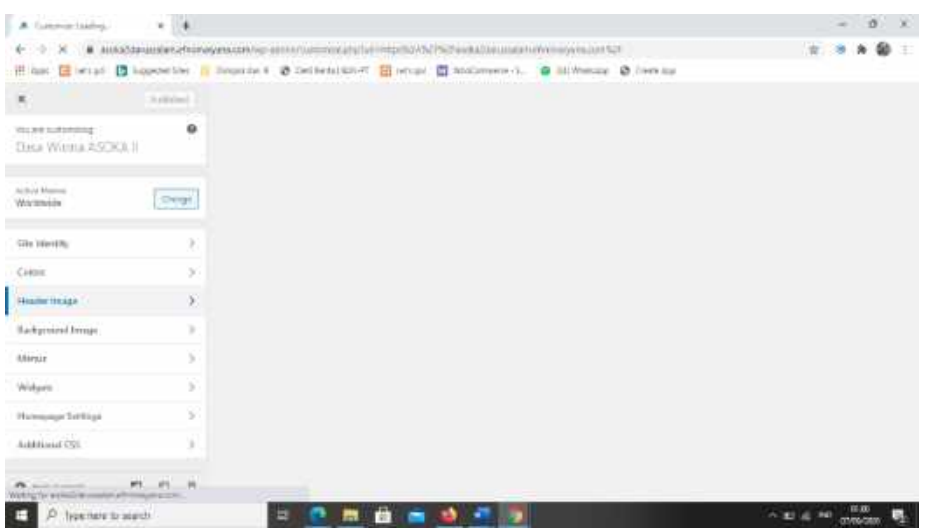

Tak hanya mengatur tampilan, juga bisa mengatur nama dan deskripsi *website* pada pilihan "Site Identity." Selain itu, penambahan dan pengaturan untuk *widget* juga bisa lakukan pada menu "Widgets"

Jika sudah selesai melakukan personalisasi pada tema pilihan, jangan lupa klik "Publish,"

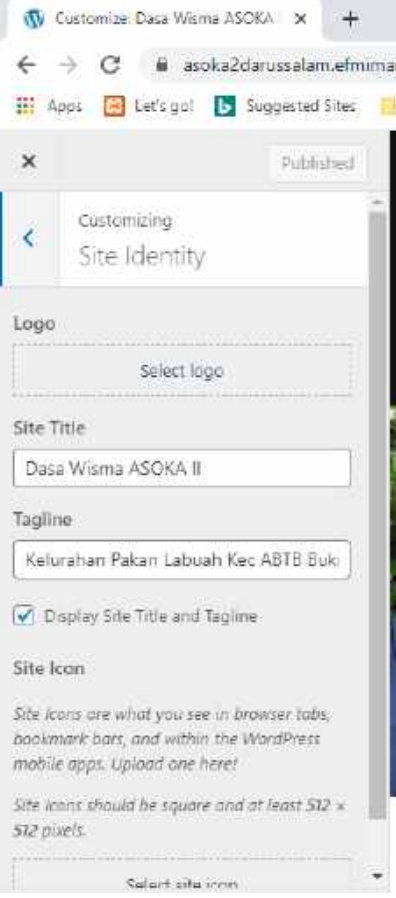

## **BAB 5**

#### **Page dan Post**

#### • **Page**

Setelah selesai mempercantik *website,* jangan lupa untuk membuat halaman yang dibutuhkan. Page merupakan elemen dasar dalam cara membuat *website.* Di area ini bisa membuat berbagai macam halaman sesuai kebutuhan, seperti *home, about*, dan halaman-halaman lainnya.

Klik **Pages** pada Menu Bar di sebelah kiri, lalu **Add New** untuk menambahkan halaman baru.

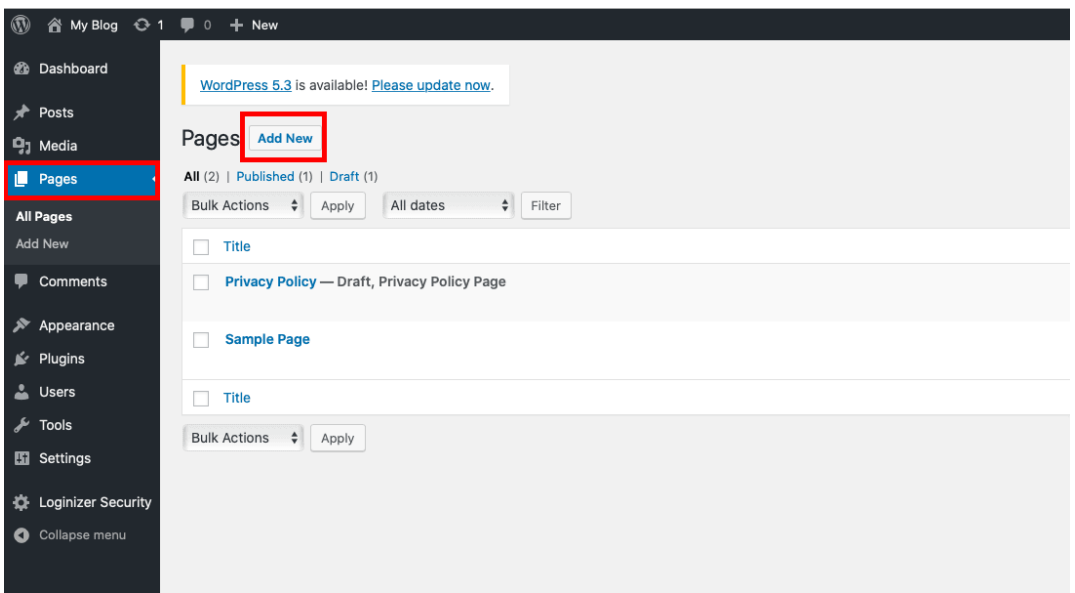

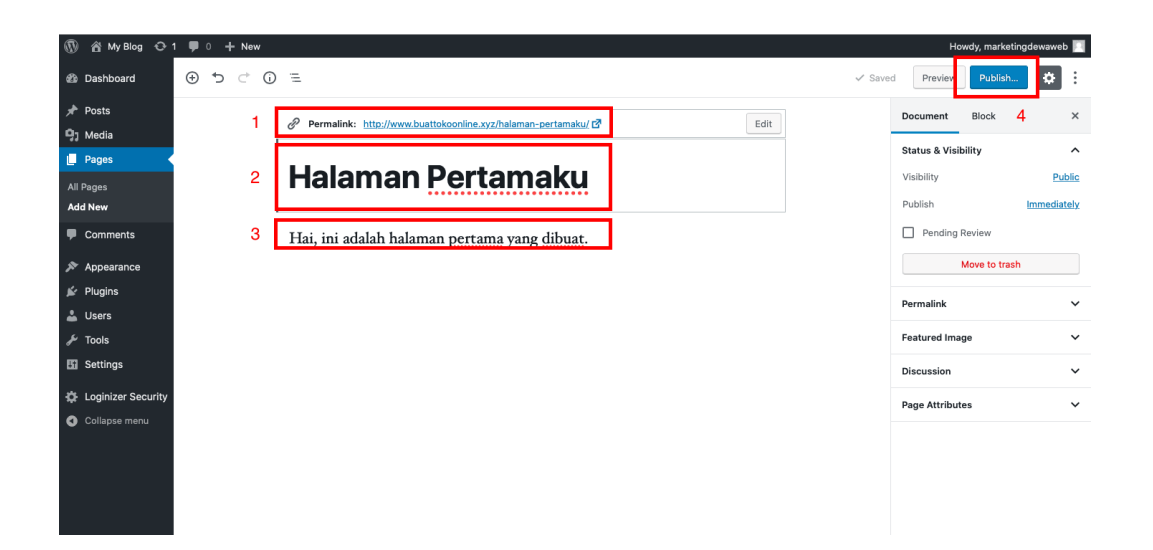

Keterangan pada angka berikut adalah deskripsi sesuai dengan gambar.

- 1. Permalink: berfungsi untuk membuat URL yang mengarah pada halaman.
- 2. Title: Judul dari halaman.
- 3. Content: Isi sesuai dengan konten yang diinginkan bisa berupa image, slider, kategori, calender dan masih banyak lagi sesuai keinginan.
- 4. Publish: Klik *Publish* jika sudah selesai mengedit halaman dan siap untuk dipublikasikan. Klik Preview untuk melihat halaman terlebih dulu.

#### Contoh

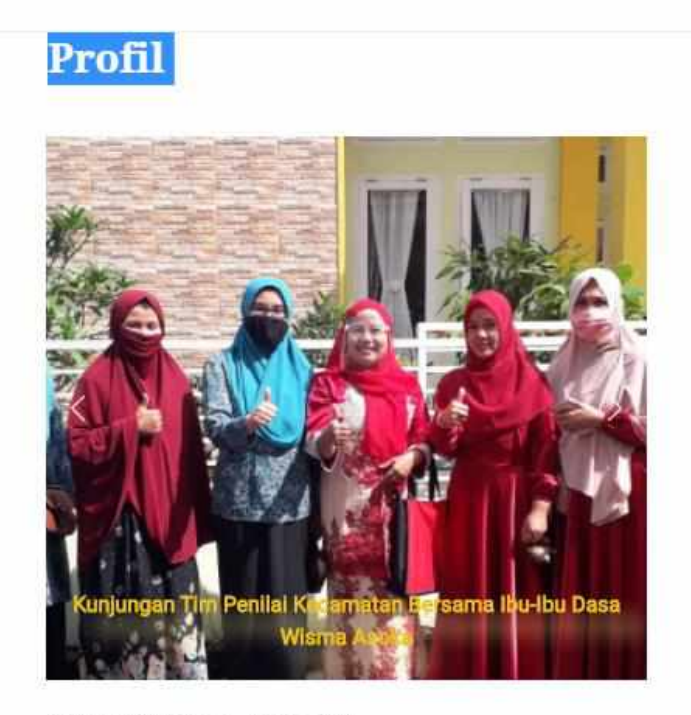

Start writing or type / to choose a block

Selamat Datang di Web Site Dasa Wisma Asoka Komplek Perumahan Darussalam Kelurahan Pakan Labuah Kecamatan Aur Birugo Tigo Baleh Kota Bukittinggi Sumatera Barat. Web Site ini dapat dimanfaatkan untuk melihat semua kegiatan pada Dasa Wisma Asoka II serta dapat sebagai media informasi bagi warga semua tentang pengumuman-pengumuman

# • **Post**

Inilah "jantung" situs yang menggunakan CMS WordPress. Konten yang di buat di halaman ini nantinya akan terindeks oleh mesin pencari Google dan diberikan pada calon pengunjung *website* yang mencari informasi di Google. Pilih "**Post**" di Menu Bar, lalu klik "**Add New**". Isilah judul dan kolom tulisan atau isi yang akan menjadi deskripsi artikel.

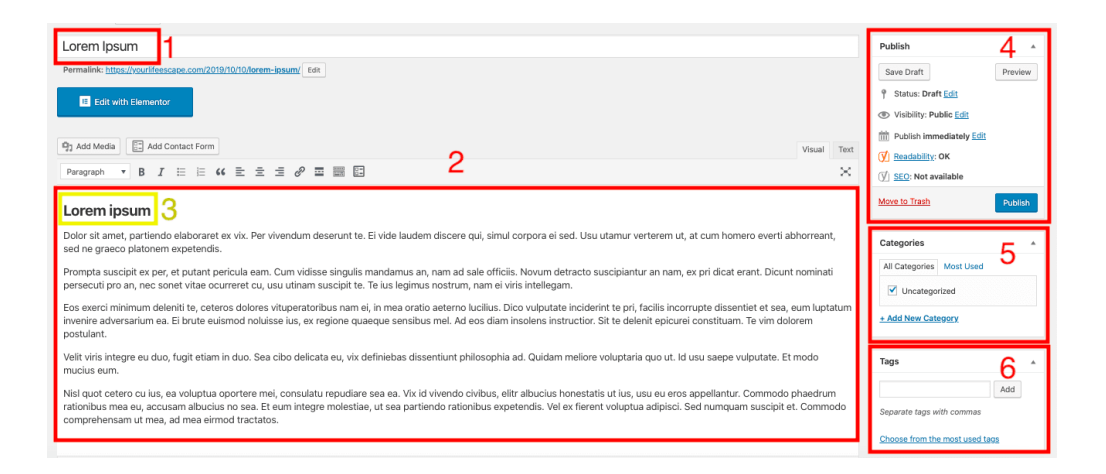

Keterangan pada angka berikut adalah deskripsi sesuai dengan gambar.

- 1. Judul, jangan lupa gunakan kata kunci utama.
- 2. Isi artikel, pastikan sesuai dengan ketentuan SEO.
- 3. Heading yang akan dibaca oleh Google.
- 4. Pengaturan untuk melakukan publikasi, seperti tanggal publikasi, status artikel, dan *preview* artikel.
- 5. Kategori, yaitu untuk mengelompokkan artikel sesuai kategori di website.
- 6. Tag yang bisa digunakan sebagai kata kunci untuk memudahkan mencari artikel tertentu di kemudian hari.
- **Media**

Berdasarkan penelitian yang dijalankan oleh Buzzsumo, artikel yang menggunakan 1 gambar untuk setiap 75-100 kata bisa mendapat jumlah *share* lebih banyak. Tak hanya gambar visual, juga bisa menambahkan video atau audio saat ingin mengunggah konten. Pastikan konten tak hanya informatif, tapi juga menghibur dan tidak membosankan. "Media" adalah tempat di mana bisa menyimpan data dalam bentuk gambar, video, atau audio.

## • **Comments**

Menu Comments berfungsi untuk menunjukkan isi komentar yang terdapat pada konten yang sudah dipublikasikan di *website*. Jangan nonaktifkan kolom komentar jika ingin mendapat respon dari pembaca. Tapi, jika ingin menyaring komentar yang diberikan oleh pembaca, gunakanlah plugin yang dapat menjaring komentar-komentar spam atau iklan.

## **BAB 6**

#### **Menu Navigasi**

Silahkan buka pada menu 'Appearance' kemudian 'Menus', kita dihadapkan dashboard Menus WordPress. Kita bisa menambahkan Kategori dan Halaman menjadi menu.

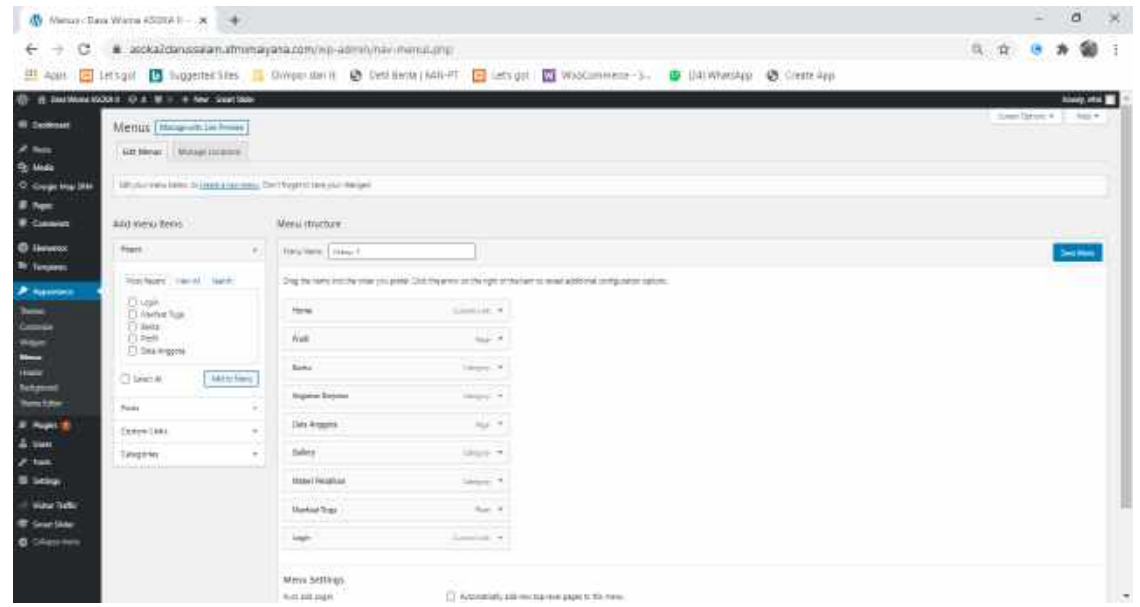

Buat Menu Berdasarkan Halaman dan Kategori

1. Pastikan sebelumnya Kita membuat 'Menu Name' baru, mencontohkan dengan nama 'Menu 1' kemudian klik 'Save Menu'.

Buat Menu Baru di Structure

2. Untuk memasukan 'Pages', silahkan klik pada menu 'Pages' kemudian berikan tKita centang pada halaman yang akan dimasukan menu, kemudian klik 'Add to Menu'.

Menambahkan Menu Berdasarkan Halaman

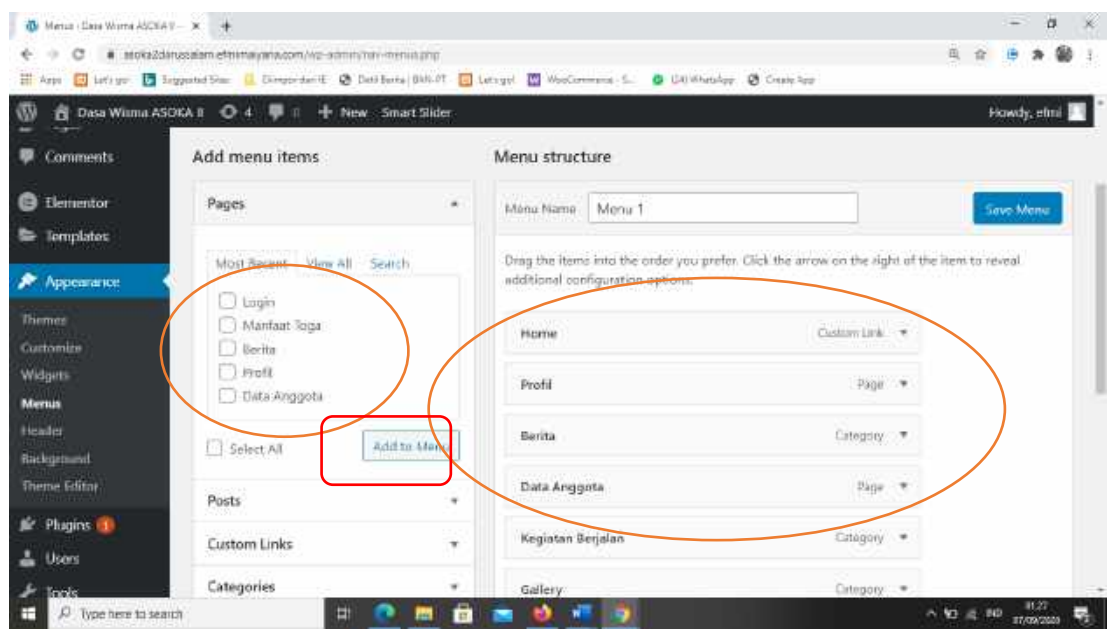

3. Untuk menambahkan 'Categories' menjadi menu, silahkan berikan tKita centang pada kategori yang ingin dimasukan menu, kemudian klik 'Add to Menu'.

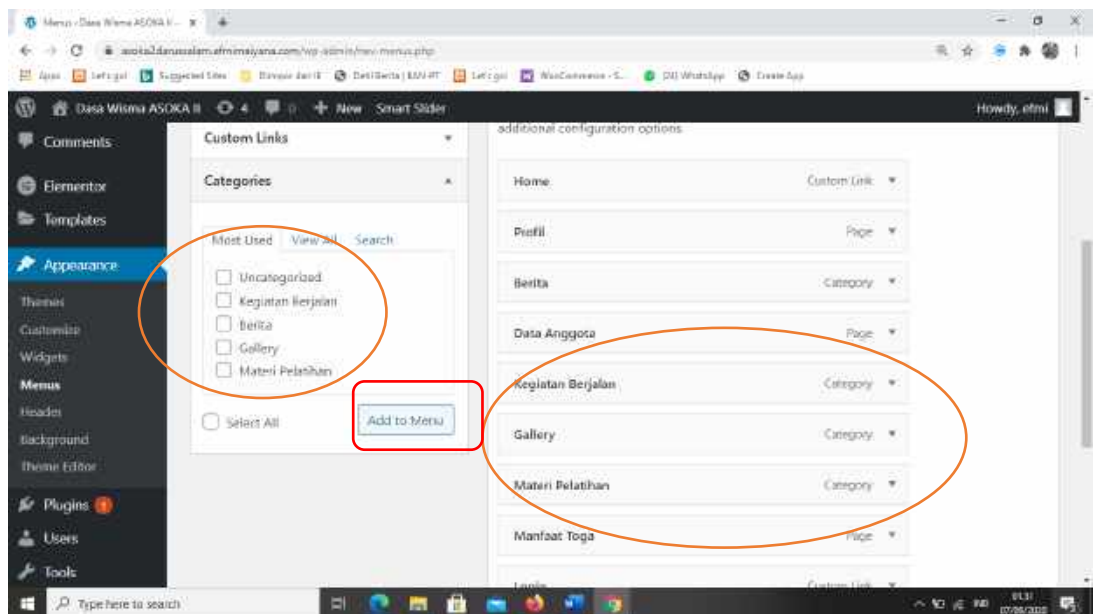

Menambahkan Menu Berdasarkan Kategori

4. Jika semuanya sudah ditambahkan pada Menu Stucture, silahkan pilih 'Primary Menu' untuk menampilkan menu pada bagian atas, kemudian klik 'Save Menu'.

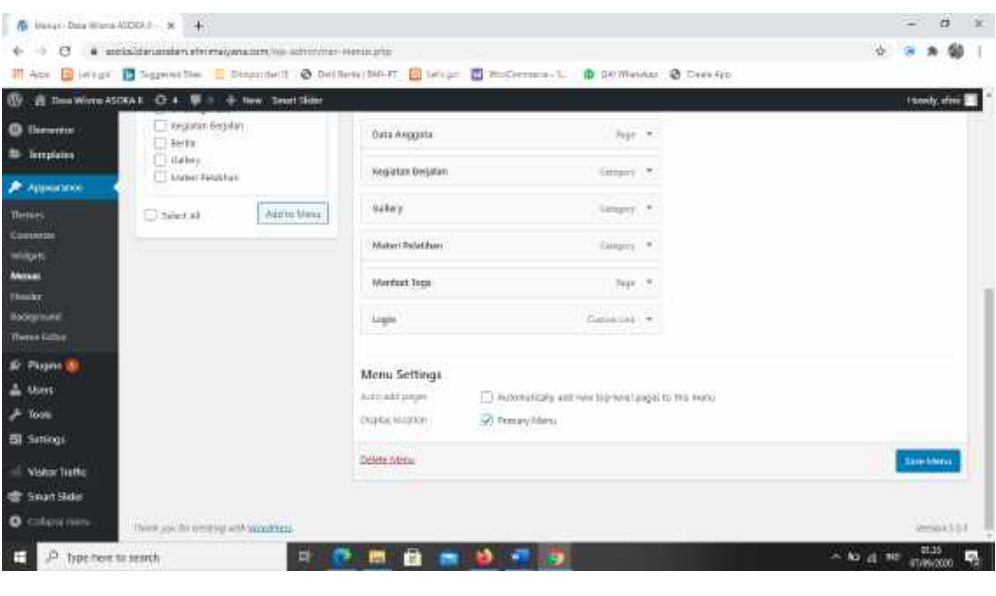

Save Menu

5. Jika semuanya sudah silahkan cek pada alamat website Kita apakah sudah berhasil atau belum, selain itu cek apakah link tujuan sudah benar sesuai yang Kita inginkan ataukah belum.

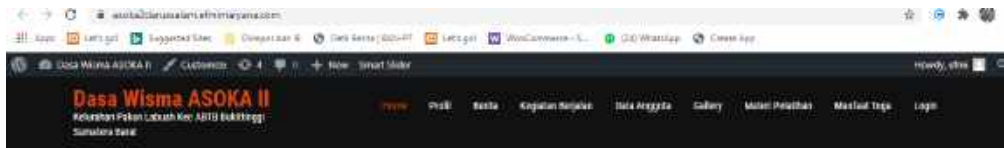

# **BAB 7 Plugins**

# • **Plugins**

Plugins adalah skrip dan kode yang ditulis untuk melakukan fungsi spesifik di *website* . Ketika mempelajari cara membuat *website,* perlu mempelajari plugin juga agar dapat digunakan untuk memaksimalkan performa *website*. Saat ini, kita sudah dapat menggunakan plugin yang dikhususkan untuk meningkatkan SEO, keamanan, membuat portfolio, galeri, slider, download pdf, counter dan formulir di *website*, bahkan melakukan *caching* atau proses penyimpanan data untuk sementara waktu baik pada *website*, *browser*, atau aplikasi sehingga mereka tak perlu mengunduh ulang data yang sama setiap kali sebuah halaman dimuat.

Contoh Penggunaan Plugins

# **a. Smart Slider**

Slider merupakan salah satu elemen penting yang ada di hampir semua jenis website. Slider mudah diinstall dan dijalankan serta memberikan tampilan website yang rapi dan aktraktif, tentu saja jika Kita menggunakan gambar-gambar yang menarik. Fitur ini juga terdapat di WordPress. Dengan slider WordPress, Kita dapat melakukan banyak hal, termasuk menambahkan efek transisi.

Sayangnya, WordPress tidak memiliki slider bawaan. Kita harus menginstall plugin yang tepat untuk mengaktifkan fitur tersebut. Di artikel ini, kami akan membahas cara membuat slider di WordPress hanya dalam tiga langkah mudah:

- 1. Membuat slider di WordPress, dan tambahkan media yang hendak digunakan.
- 2. Mengonfigurasikan slider WordPress.
- 3. Menampilkan slider baru di halaman manapun yang diinginkan.

Sliders (atau bisa disebut juga carousel) adalah satu dari sekian fitur yang simpel dan mudah digunakan. Satu slider menampilkan kumpulan gambar yang 'berjalan'

jika Kita mengklik suatu *button* atau secara otomatis karena menerapkan transisi. Dengan kata lain, slider adalah slideshow gambar.

Kita dapat menambahkan efek transisi, memodifikasi teks, bahkan membuat *button* yang unik di slider. Dengan adanya fitur ini, Kita dapat mengubah tampilan slides yang membosankan dan terlihat seperti itu-itu saja menjadi sesuatu yang menakjubkan bahkan ikut memengaruhi style halaman web.

Kenapa saya merekomendasikan Smart Slider 3 ini, karena plugin ini memiliki berbagai fitur menarik seperti:

- **Simple**
- User friendly
- Memiliki banyak fitur
- Load gambar yang cepat
- SEO Friendly
- Developer friendly
- 1. Kemudian pada bagian dashboard WordPress pilih Plugin > Add New.

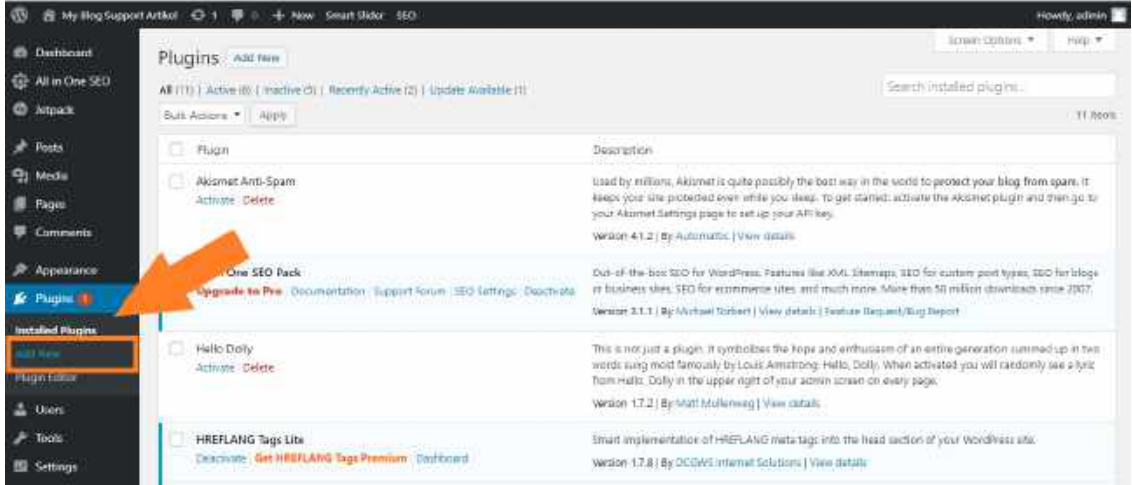

#### Add New Plugin

2. Pada kolom pencarian tulis "Smart Slider 3".

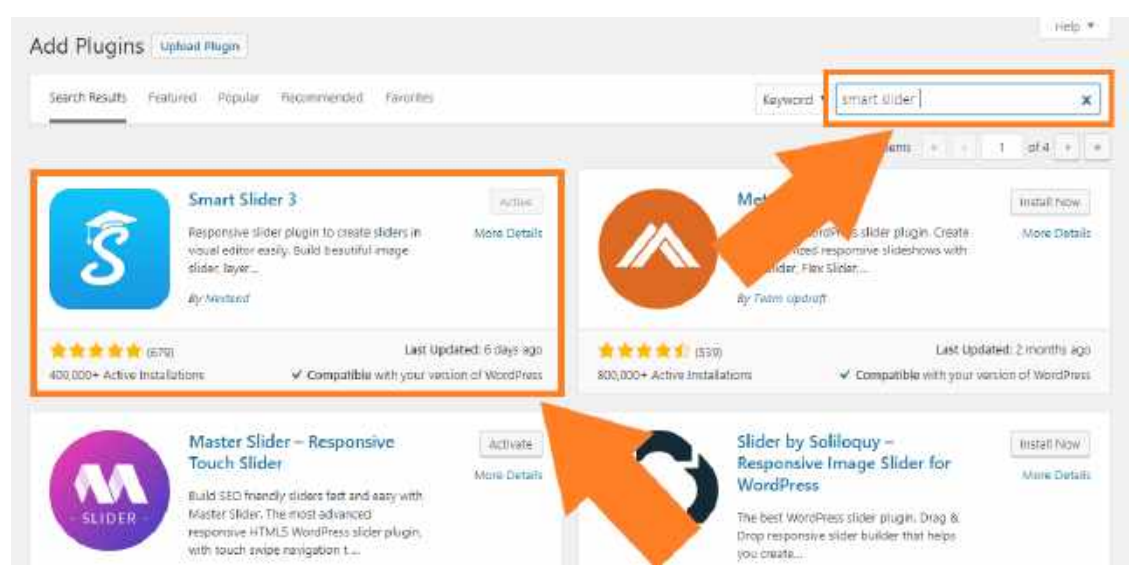

Plugin Smart Slider 3 dan Cara Installnya

- 3. Smart Slider 3 memiliki logo huruf "S" background warna biru dengan developer dari *Nextend.*
- 4. Kemudian pilih Install Now dan Activate.
- 5. Jika sudah benar maka nanti akan ada menu tersendiri pada bagian bawah, silahkan Kita cari dan buka.

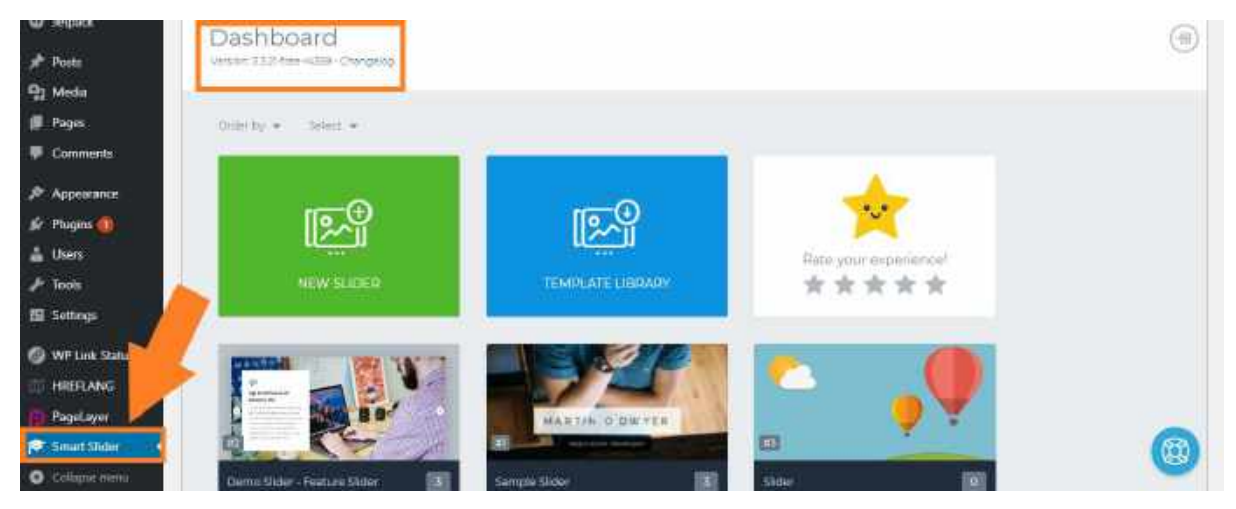

Dashboard Smart Slider 3

6. Setelah masuk pada dashboard Smart Slider 3, akan ada pilihan New Slider atau Template Library, jika Kita menggunakan gambar sendiri lebih disarankan untuk memilih New Slider.

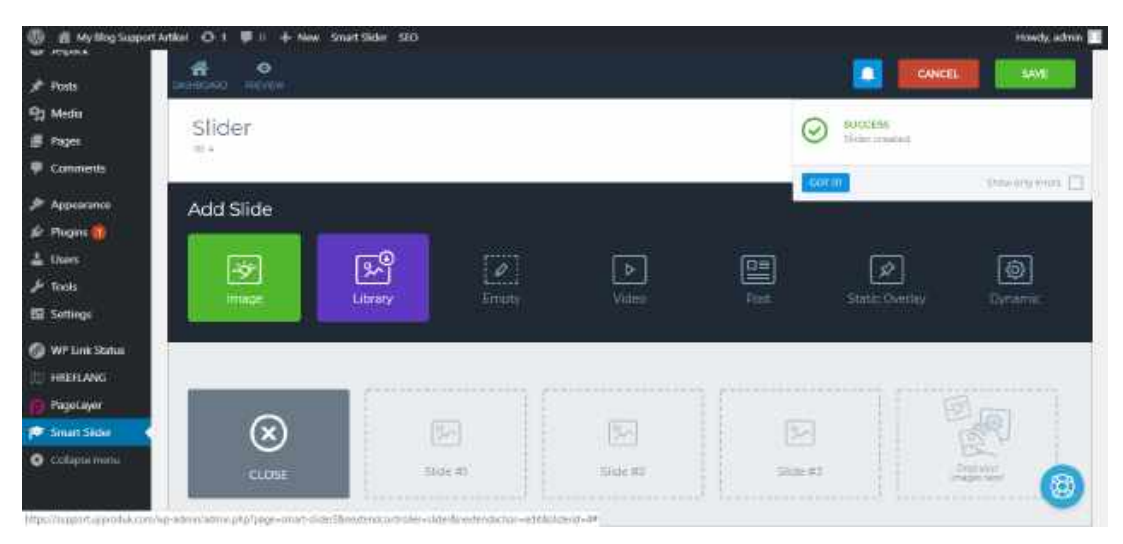

Dashboard create slider wordpress

7. Setelah memilih New Slider, akan ada pilihan Preset Default, Full Width dan Thumbnail Horizontal. Kita coba pilih Default dan pilih menu Create.

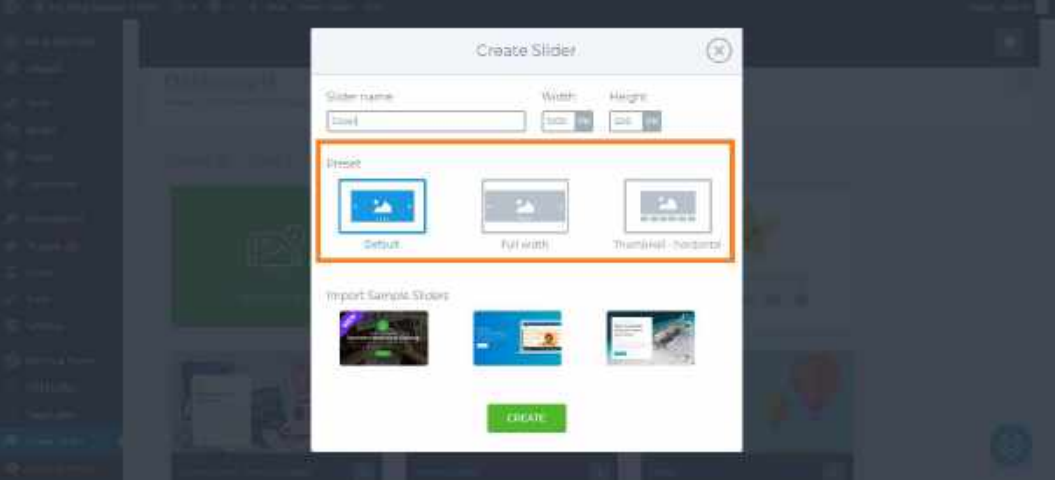

Create slider sesuai dengan kebutuhan

8. Pilih Add Slide Image, nantinya Kita akan diarahkan ke Media Library WordPress, silahkan pilih gambar yang akan Kita gunakan sebagai slider.

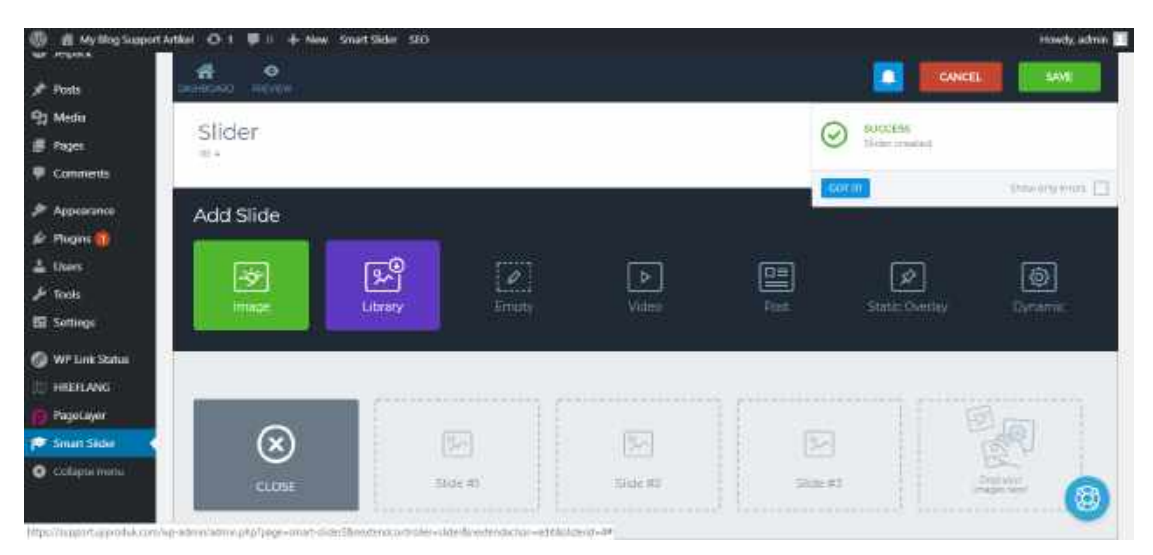

Dashboard create slider wordpress

9. Pada gambar yang sudah Kita pilih, klik Edit dan sesuaikan dengan desain yang Kita inginkan.

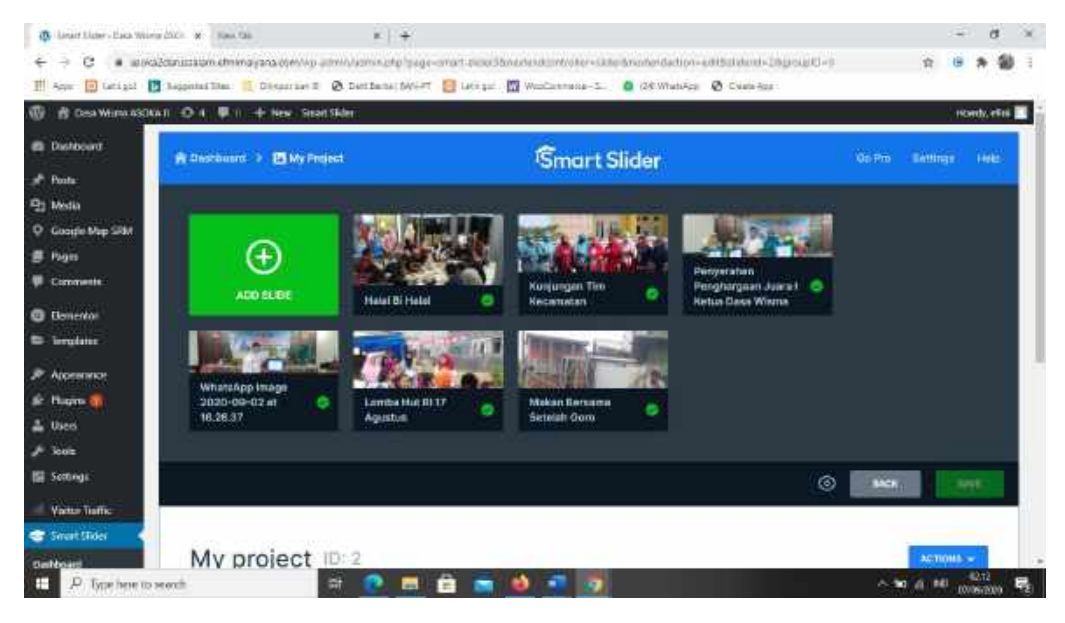

Edit sesuai dengan kreativitasmu

10. Untuk menambahkan Header, Deskripsi, Button dll dapat Kita temukan di pojok kiri berwarna hijau.

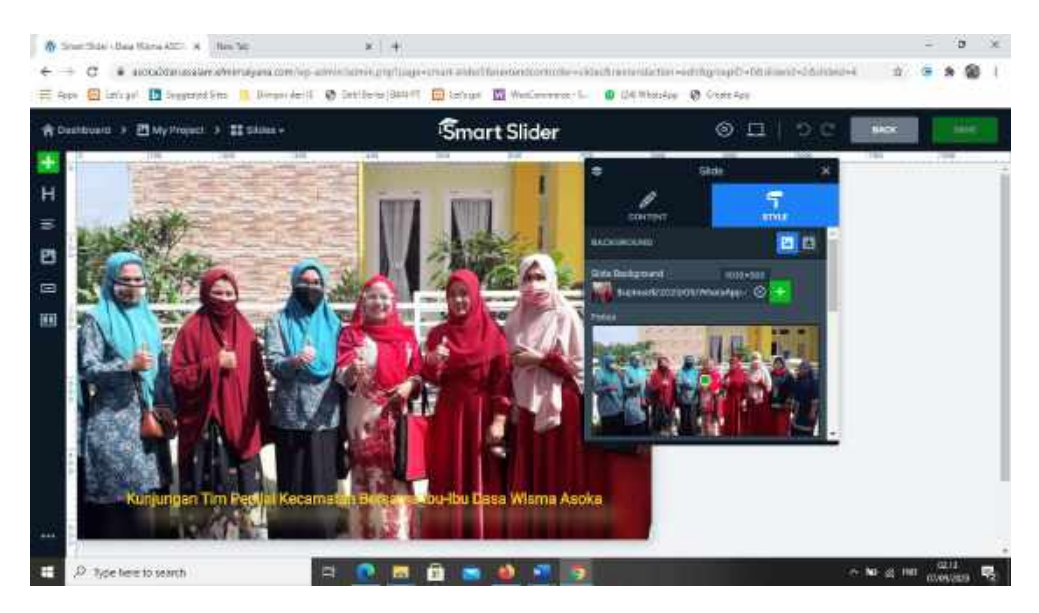

Edit custom slider

- 11. Jika sudah klik Save slider pada pojok kanan atas Kita.
- 12. Klik menu Slider dibawah akan tampil seperti gambar berikut, untuk mengatur settingan slider

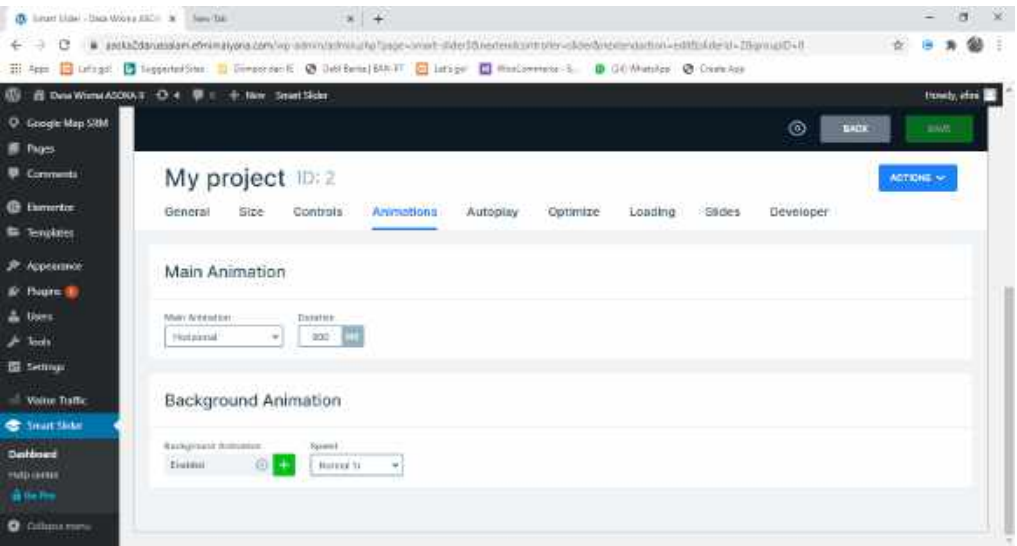

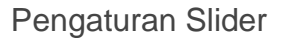

- 13. Ada 3 metode yang bisa Kita lakukan untuk memasang slider pada WordPress. Tetapi untuk metode 1 dan 2 tidak berbeda jauh.
- 14. Untuk publish berada di Post atau Page caranya cukup mudah, ke dashboard menu Post/Page > Add New, Pada tanda + pilih yang mau di insert pada Page/Post lalu pilih **smartslider**

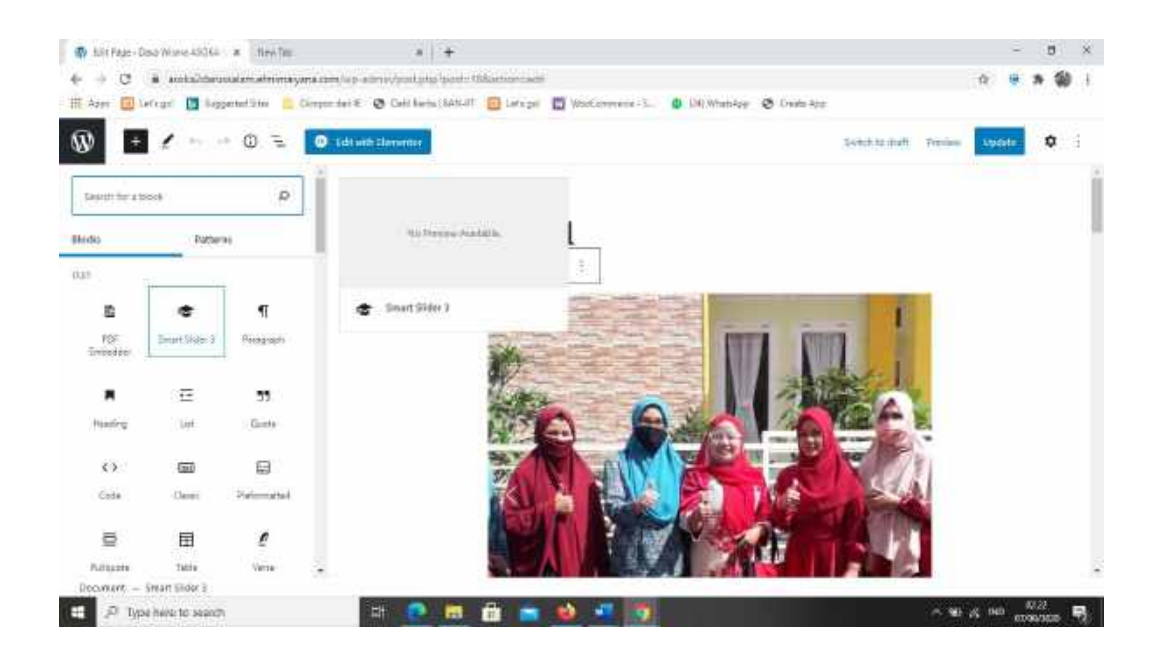

Add New untuk publish slider

15.Klik Tombol **Update**, klik **Priview**

# **b. PDF Embedder**

PDF Embed digunakan untuk bisa menampilkan file pdf, kita bisa menginstall pada plugins, PDF Embedder, caranya :

1. Klik Dashboad – Plugins – addnew, seperti tampilan dibawah

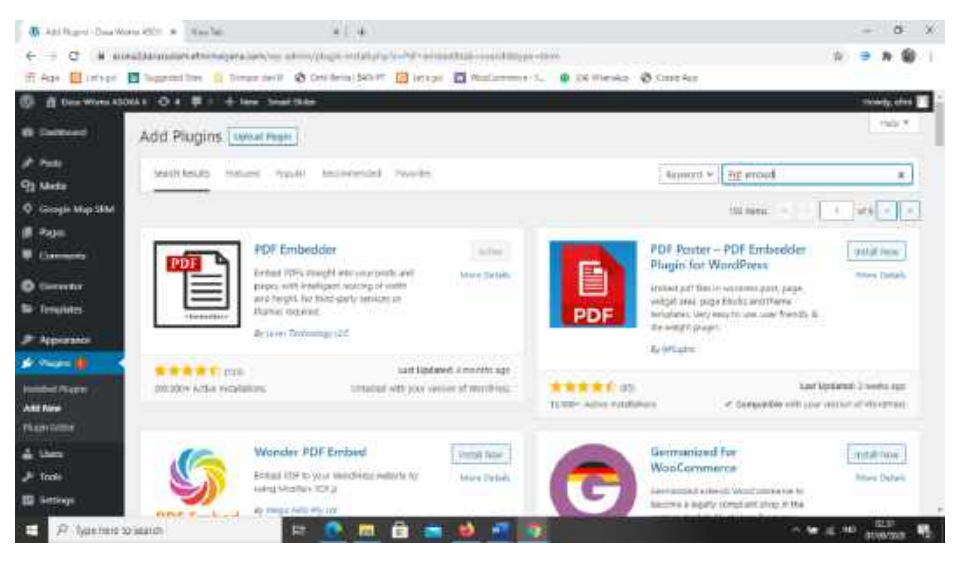

Addnew pdf embedder

2. Klik install – lalu activekan

3. Untuk menggunakan pada Page/Post kita bisa lakukan seperti tampilan berikut ini :

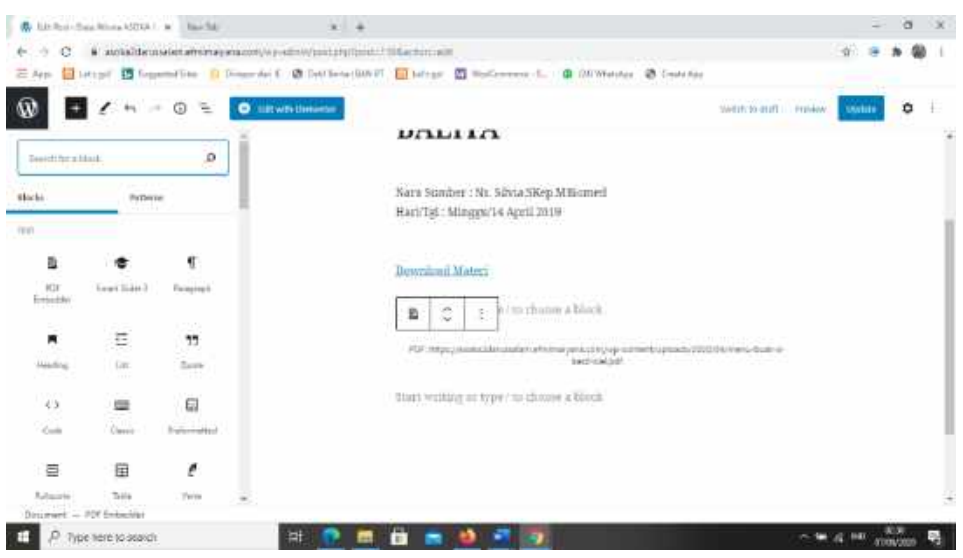

Tampilan penambahan pdf embedder

Lalu upload pdf yang diinginkan, **update** dan **priview** Untuk bisa mendownload Pdf kita bisa lakukan sebagai berikut :

1. Klik tanda + pilih embedder

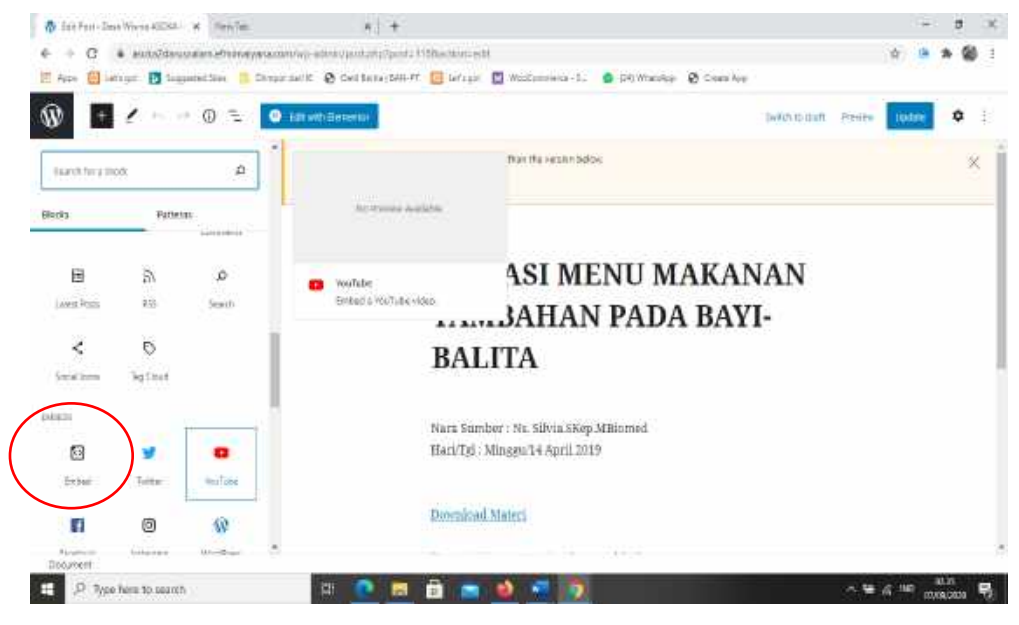

Embedder

Maka akan tampil sebagai berikut :

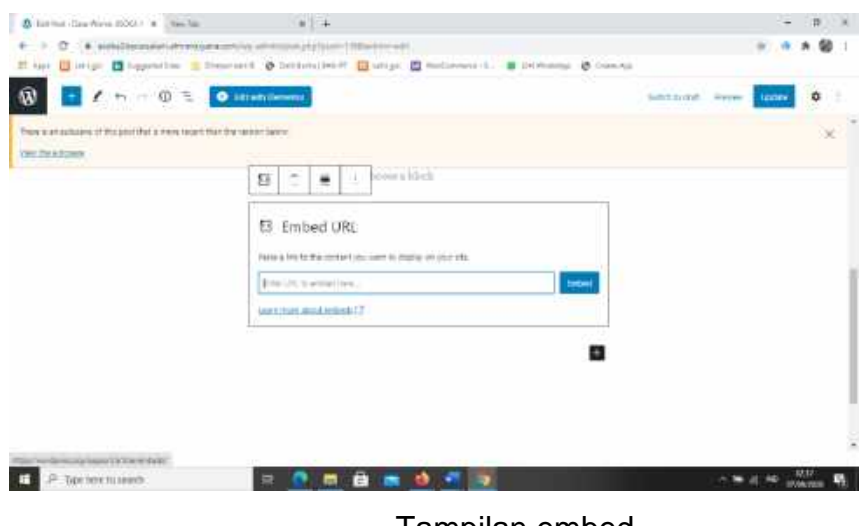

Tampilan embed

2. Copy link dari PDF embeder tadi dalam embed URL, contoh [https://asoka2darussalam.efmimaiyana.com/wp](https://asoka2darussalam.efmimaiyana.com/wp-content/uploads/2020/09/menu-buat-si-kecil-icel.pdf)[content/uploads/2020/09/menu-buat-si-kecil-icel.pdf,](https://asoka2darussalam.efmimaiyana.com/wp-content/uploads/2020/09/menu-buat-si-kecil-icel.pdf) supaya tampil kata

downloadnya, pilih **Edit as HTML**

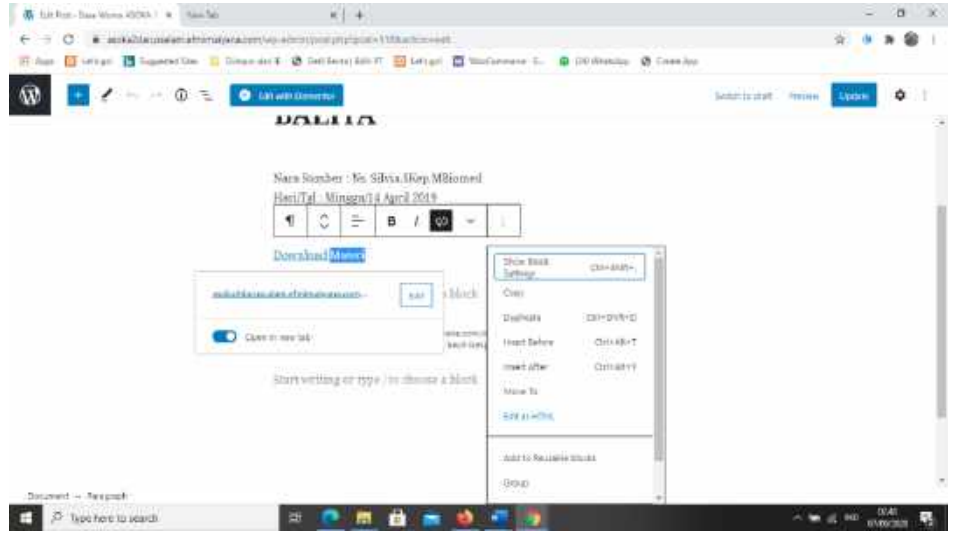

Edit as HTML

Maka akan tampil seperti dibawah ini

<p><a href="https://asoka2darussalam.efmimaiyana.com/wpcontent/uploads/2020/09/menu-buat-si-kecil-icel.pdf" target="\_blank" rel="noopener noreferrer">Download Materi</a></p>

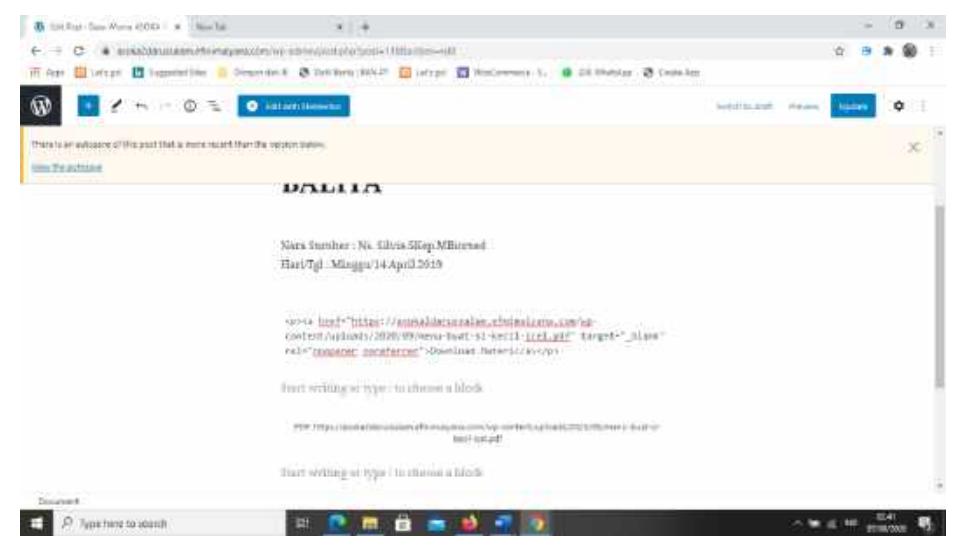

3. Lalu Update, klik **Priview,** maka akan tampil seperti berikut ini :

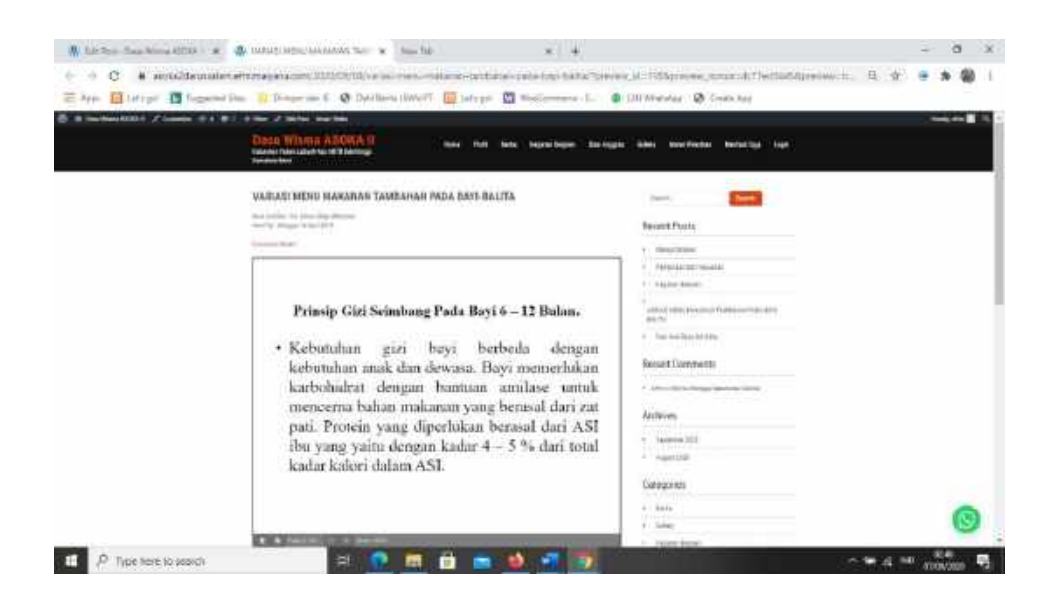

# **c. Visitor Traffic Real Time Statistics**

Untuk mengetahui jumlah pengunjung website kita, install seperti langkah diatas, atur settingan dengan cara pilih pada Dashboad – Visitor Traffic - setting

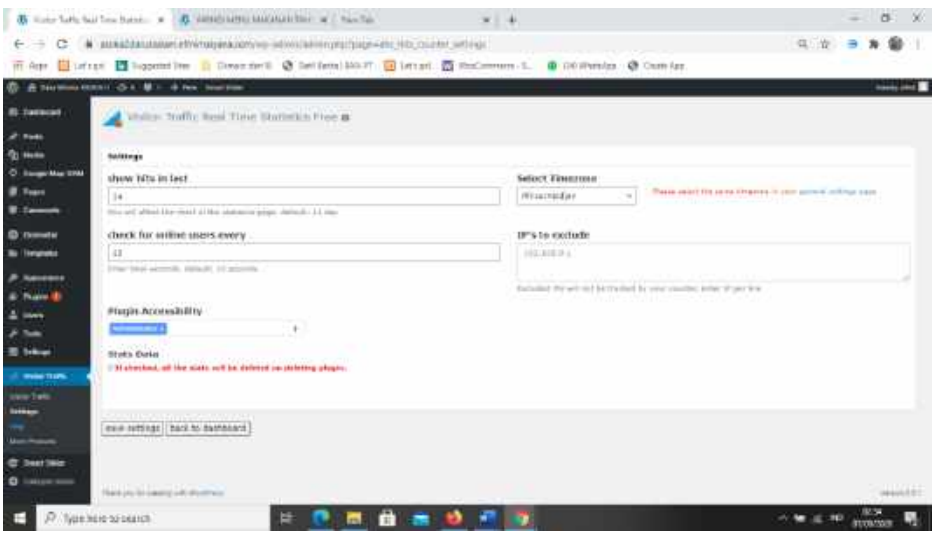

Setting Visitor Traffic

lalu pada customize cari widget, pilih Visitor Traffic Real Time Statistics, dengan langkah-langkah sebagai berikut:

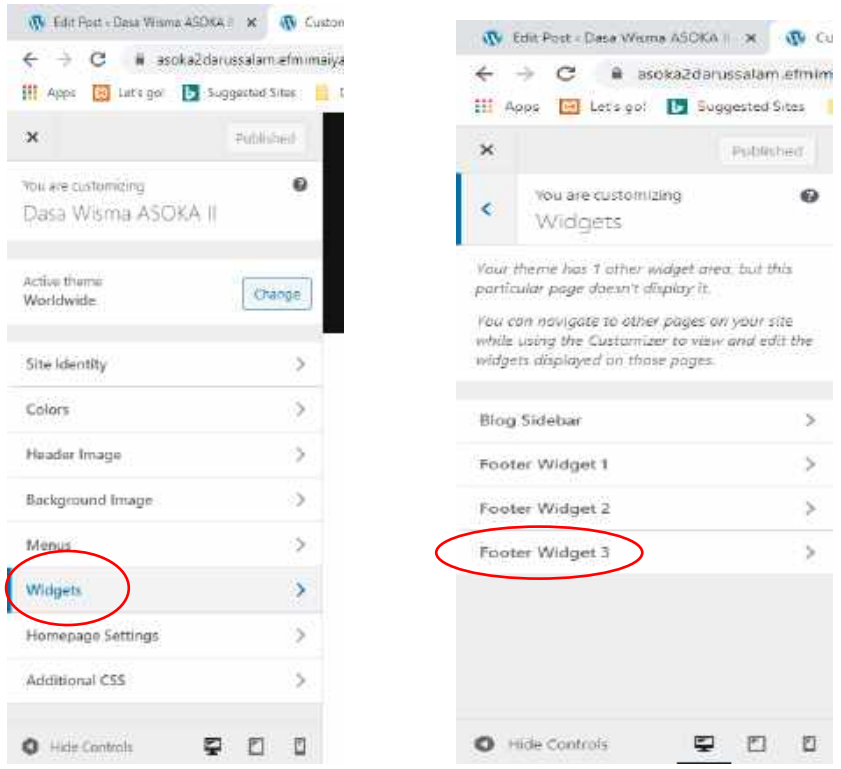

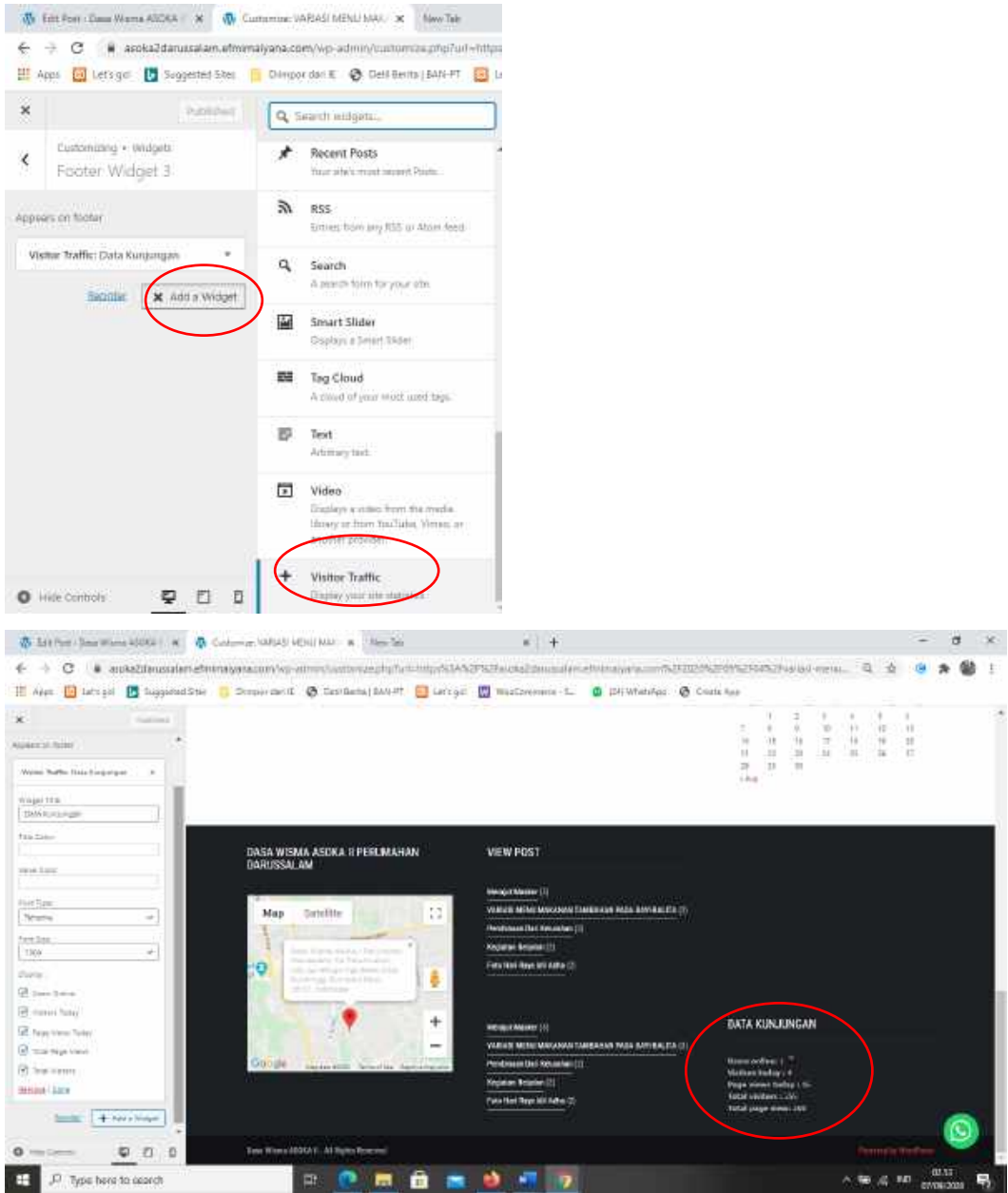

Mengaktifkan Visitor Traffic

# **Daftar Pustaka**

- 1. <https://www.tutorialwordpresspemula.com/>
- 2. [https://www.dewaweb.com/blog/cara-membuat-website/#Instal\\_WordPress](https://www.dewaweb.com/blog/cara-membuat-website/#Instal_WordPress)
- 3. <https://www.hostinger.co.id/tutorial/cara-membuat-slider-di-wordpress/>
- 4. [https://asoka2darussalam.efmimaiyana.com](https://asoka2darussalam.efmimaiyana.com/)